# **新しい** iPhone **セットアップ ガイド**

# **MOMENTIVE**

### **1. デバイスの電源を入れる**

Apple ロゴが表示されるまで、 デバイスの電源ボタンを長押 しします。その後、多くの言 語で「こんにちは」が表示さ れます。

目の不自由な方や視力の弱い 方は、Hello画面から VoiceOverまたはZoomをオン にできます。

## **2. 言語を選択**

言語と地域 (国または地域) を 選択します。

### **3. クイックスタートを使用** iOS 11を搭載した会社貸与の古 いiPhoneをお持ちの方は、古い 携帯電話を新しい携帯電話に 近づけると、自動的にサイン インします。

それ以外の場合は、手動で設 定してください。

#### **4. デバイスを有効にする**

デバイスを有効にして設定を続 けるには、Wi-Fi ネットワーク、 携帯ネットワーク、または iTunes に接続する必要がありま す。

使用する Wi-Fi ネットワークを タップするか、別のオプション を選択します。

### **5. リモート管理のセットアップ**

「Momentive Performance Materials USA LLC」があなたのiPhoneを自動 的に設定することを通知する画面 が表示されます。

[次へ] をクリックします。

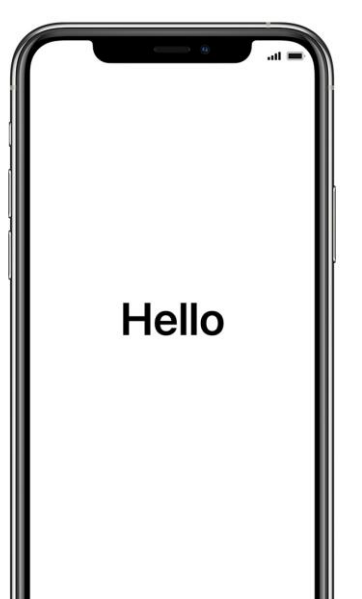

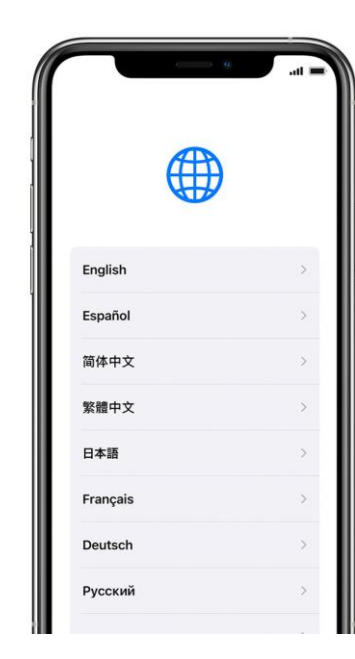

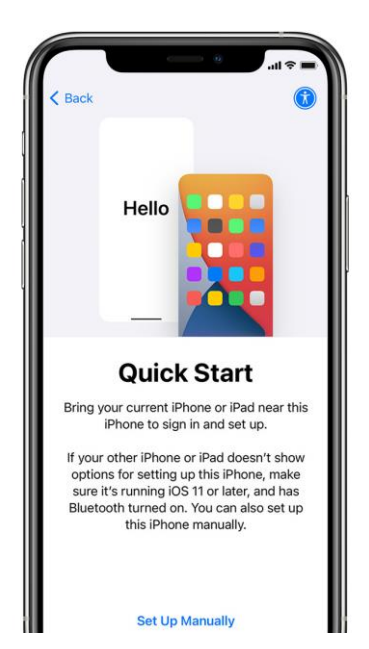

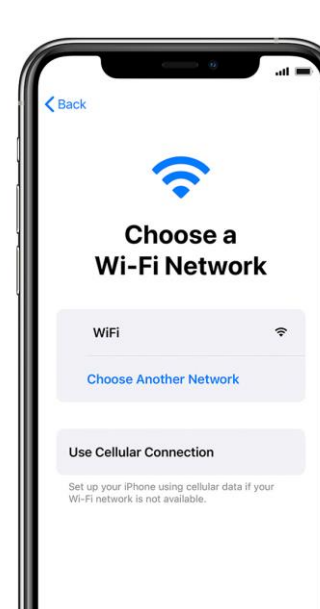

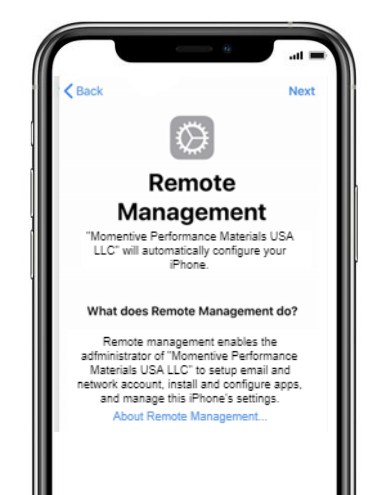

# **新しい** iPhone **セットアップ ガイド**(*続き*)

## **MOMENTIVE**

#### **6. Touch ID の設定**

設定>Touch IDとパスコード>をタップし、パスコードを入力し ます。

**i.** iPhoneを持ちながら[指紋を追加]をタップします。 **ii.** Touch ID センサーに指を置いて下さい―ただし押さないでく ださい。ブルッという振動を感じるまで、または指を離すよう に求められるまで、そのままにします。

### **iii.** その都度、微調整を続けます。

**iv.** 次の画面で、グリップ(指紋の境界線)の調整を求められます。 「続行」 をクリックして下さい。

#### **パスコードの要件:**

必要なパスコードの種類:英数字 最小のパスコード長:6 パスコードの有効期限 (日数):365

#データを消去

**Touch ID** Use your fingerprint in place of your passcode or Apple ID password for purchases. Continue Set Up Touch ID Later

パスコード入力に失敗した回数:10 過去のパスコードの再利用防止:5

**Place Your Finger** 

Lift and rest your finger on the Home

button repeatedly.

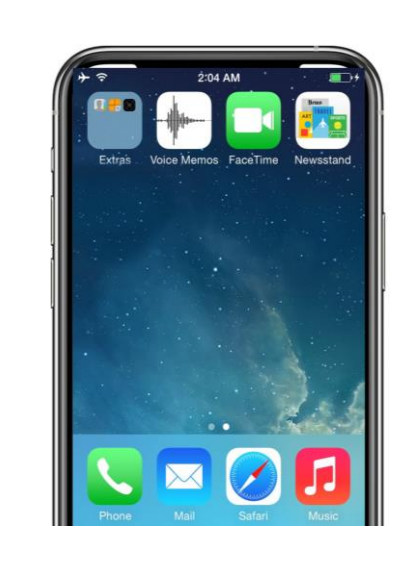

**7. ホーム画面までセット**

ホーム画面が表示されるま で、セットアップ手順を続

ポータル サイトが自動的に ダウンロードされて起動す るまで待つ必要があります。

**アップを続ける**

行します。

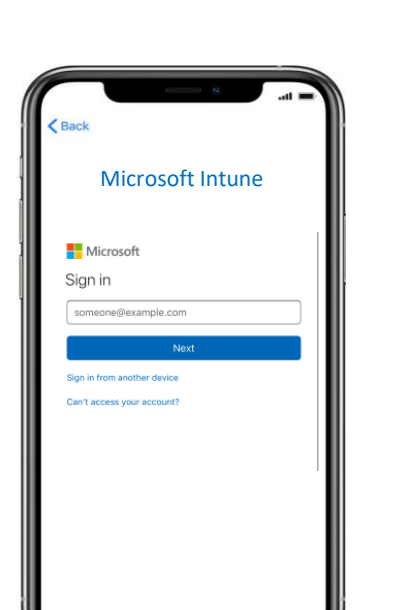

**8. Intune ポータル サイトに**

しばらくすると、Intune ポータル サイト アプリが 起動し、サインインを求め るメッセージが表示されま

モメンティブ Eメールのロ グイン資格情報を使用して

サインインします。

**サインインする**

す。

### **9. アプリの割り当てを許 可する**

モメンティブが提供する すべてのアプリにアクセ スできるようにするには、 モメンティブからのアプ リ割り当てを許可するよ うに求められます。

完了するまで [続行] を選 択します。[完了] をク リックします。

You should now have access to your email,

Done

devices, Wi-Fi, and apps for work.

Get your device managed

Check device settings

You're all set!

### **10. ポータル サイトのインス トールを確認する**

ホーム 画面でポータルサイ トのアイコンを探します。

アイコンをタップすると、 モメンティブアプリや追加 情報を表示できます。

これでセットアップは完了 です!

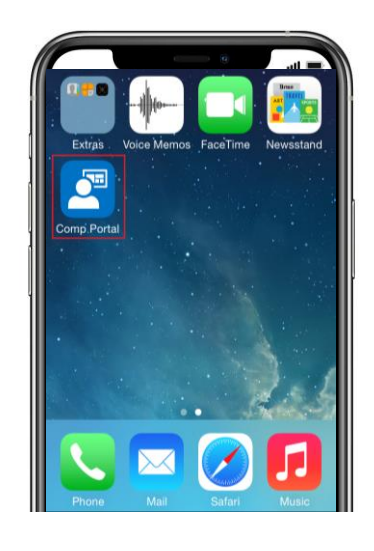